# PROGRAMMING THE RED LION LGPBF100 RED SCREEN COUNTER

## > MAIN SCREEN

Display reads:

C 0.00

P2 10.00

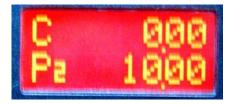

- Ensure you are in the "C / P2" Main Screen as shown in the photo above.
- ➤ The Top Row (C) will indicate the actual length of the flooring that will be measured while the Bottom Row (P2) is where you can program the desired or pre-set length you wish to measure.

#### > PRE-SET SCREEN

Display reads:

**PROCESS** 

P2 10.00

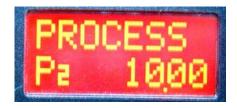

- > Press the (PRS) button to get into the Pre-Set Screen.
- > Press the (SEL>) button and you will notice that the first digit position on the Bottom row will

begin to flash. Press the (UP) or (DOWN) buttons to change the value of the flashing digit.

Press the (<ESC) or (SEL>) buttons to move to the next digit.

- When you have reached the desired values at each position, press the (ENT) button and this will lock in your Pre-set amount. If you have made an error or wish to make any changes, just start the process over again.
- Press the (<ESC) button and this will return you to the Main "C / P2" Screen. You will notice that the Bottom row will have the Pre-set amount that you have programmed it for.

## > EXAMPLE

Display reads:

C 0.00 P2 18.06

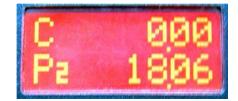

- ➤ For Example if you need to make an eighteen and a half foot cut, simply program the Pre-set Length in the P2 Screen to read "18.06".
- Advance or reverse the carpet so it is lined up with the Cutting Track. Once aligned with the Cutting

Track, press the **F2/RST**) button to clear the Top Row to "0.00".

<u>IMPORTANT NOTE</u>: NEVER LEAVE THE P2 SET TO "0.00" AS THIS MAY CAUSE DAMAGE TO THE ELECTRIC BRAKE.

# TROUBLESHOOTING THE COUNTER

➤ If you are unable to find the Main Screen on your counter refer to the table below. Simply follow the steps beside the picture of the screen that you are currently on to return to the Main Screen.

If in the "PRO.CODE" screen, press the ENT (ENT) button followed by the (<ESC) button twice.

If in the "PROGRAM MODE" screen,

press the (<ESC) or (SEL>) button to scroll back to the Main Screen.

If in the "SCALE FACTORS" screen, press the (<ESC) or (SEL>) button to scroll back to the Main Screen.

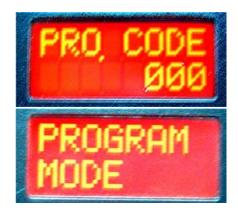

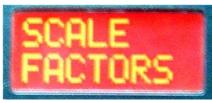

<u>NOTE</u>: If you are on any other Screen simply press the (<ESC) button until you return to the Main Screen.